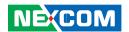

**NEXCOM International Co., Ltd.** 

# **Industrial Computing Solutions Fan-less Computer NISE 101**

**User Manual** 

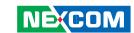

# **C**ONTENTS

# **Preface**

| Copyright                          | i  |
|------------------------------------|----|
| Disclaimer                         | i  |
| Acknowledgements                   | i  |
| Regulatory Compliance Statements   | i  |
| Declaration of Conformity          | i  |
| RoHS Compliance                    |    |
| Warranty and RMA                   |    |
| Safety Information                 | V  |
| Installation Recommendations       |    |
| Safety Precautions                 | vi |
| Technical Support and Assistance   | i  |
| Conventions Used in this Manual    | i  |
| Global Service Contact Information |    |
| Package Contents                   | x  |
| Ordering Information               | xi |
|                                    |    |
| Chapter 1: Product Introduction    |    |
| Overview                           |    |
| Key Features                       |    |
| Hardware Specifications            |    |
| Getting to Know NISE 101           |    |
| Front Panel                        |    |
| Rear Panel                         |    |
| Mechanical Dimensions              |    |
|                                    |    |

# **Chapter 2: Jumpers And Connectors**

| Before You Begin                       | ხ  |
|----------------------------------------|----|
| Precautions                            | 6  |
| umper Settings                         | 7  |
| ocations of the Jumpers and Connectors | 8  |
| Jumpers                                | 9  |
| AT/ATX Mode Select                     |    |
| Clear CMOS Select                      | 9  |
| CF Mode Select                         | 10 |
| Input Power Select                     | 10 |
| COM 2 – RS232/422/485 Mode Select (J1) | 11 |
| COM 2 – RS232/422/485 Mode Select (J2) | 11 |
| Connector Pin Definitions              | 12 |
| External I/O Interface - Front         |    |
| ATX Power On/Off Switch                | 12 |
| RS232/422/485 COM2 Port                | 12 |
| Mic-in Jack                            | 13 |
| Speaker-out Jack                       |    |
| PS/2 Keyboard/Mouse Port               | 14 |
| DVI-D Port                             | 14 |
| External I/O Interface - Rear          | 15 |
| RS232 COM1 Port                        | 15 |
| Status Indicators                      | 15 |
| VGA Port                               | 16 |

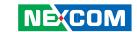

| USB PORTS                                      | 16 |
|------------------------------------------------|----|
| LAN Ports                                      | 17 |
| +12V DC Input                                  | 17 |
| Internal Connectors                            | 18 |
| Power Button                                   | 18 |
| Reset Button                                   | 18 |
| GPIO Connector                                 | 19 |
| DC Power Connector                             | 19 |
| 5VSB Connector in ATX                          | 20 |
| Audio Connector                                | 20 |
| LVDS Backlight Connector                       | 21 |
| LVDS Backlight Brightness Adjustment Connector |    |
| USB Connectors                                 | 22 |
| LVDS Connector (Single 18-bit)                 | 22 |
| SATA Power Connectors                          | 23 |
| CPU Fan Connector                              | 23 |
| SATA Connectors                                | 24 |
|                                                |    |
| Chapter 3: System Setup                        |    |
| Removing the Chassis Cover                     | 25 |
| Installing the SODIMM                          | 26 |
| Installing a SATA Hard Drive                   |    |
| Installing a CompactFlash Card                 |    |

| Chapter 4: BIOS Setup                            |     |
|--------------------------------------------------|-----|
| About BIOS Setup                                 | 33  |
| When to Configure the BIOS                       |     |
| Entering Setup                                   |     |
| BIOS Main Menu                                   |     |
| BIOS Setup Utility                               | 37  |
| Standard CMOS Features                           |     |
| Advanced BIOS Features                           | 40  |
| Advanced Chipset Features                        | 42  |
| Integrated Peripherals                           | 43  |
| Power Management Setup                           | 49  |
| PnP/PCI Configurations                           | 52  |
| PC Health Status                                 | 53  |
| Load Optimized Defaults                          |     |
| Set Password                                     | 54  |
| Save & Exit Setup                                |     |
| Exit Without Saving                              | 55  |
| Appendix A: Power Consumption Test Configuration | 5.6 |
| Power Consumption Measurement                    |     |
| Tower Consumption Measurement                    |     |
| Appendix B: GPI/O Programming Guide              |     |
| GPI/O Programming Guide                          | 58  |

Watchdog Timer Setting ......61

**Appendix C: Watchdog Timer Setting** 

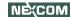

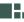

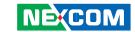

# **PREFACE**

# Copyright

This publication, including all photographs, illustrations and software, is protected under international copyright laws, with all rights reserved. No part of this manual may be reproduced, copied, translated or transmitted in any form or by any means without the prior written consent from NEXCOM International Co., Ltd.

## **Disclaimer**

The information in this document is subject to change without prior notice and does not represent commitment from NEXCOM International Co., Ltd. However, users may update their knowledge of any product in use by constantly checking its manual posted on our website: http://www.nexcom.com. NEXCOM shall not be liable for direct, indirect, special, incidental, or consequential damages arising out of the use of any product, nor for any infringements upon the rights of third parties, which may result from such use. Any implied warranties of merchantability or fitness for any particular purpose is also disclaimed.

# **Acknowledgements**

NISE 101 is a trademark of NEXCOM International Co., Ltd. All other product names mentioned herein are registered trademarks of their respective owners.

# **Regulatory Compliance Statements**

This section provides the FCC compliance statement for Class A devices and describes how to keep the system CE compliant.

# **Declaration of Conformity**

#### **FCC**

This equipment has been tested and verified to comply with the limits for a Class A digital device, pursuant to Part 15 of FCC Rules. These limits are designed to provide reasonable protection against harmful interference when the equipment is operated in a commercial environment. This equipment generates, uses, and can radiate radio frequency energy and, if not installed and used in accordance with the instructions, may cause harmful interference to radio communications. Operation of this equipment in a residential area (domestic environment) is likely to cause harmful interference, in which case the user will be required to correct the interference (take adequate measures) at their own expense.

#### CE

The product(s) described in this manual complies with all applicable European Union (CE) directives if it has a CE marking. For computer systems to remain CE compliant, only CE-compliant parts may be used. Maintaining CE compliance also requires proper cable and cabling techniques.

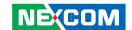

# **RoHS Compliance**

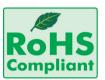

# **NEXCOM RoHS Environmental Policy and Status Update**

NEXCOM is a global citizen for building the digital infrastructure. We are committed to providing green products and services, which are compliant with European Union

RoHS (Restriction on Use of Hazardous Substance in Electronic Equipment) directive 2002/95/EU, to be your trusted green partner and to protect our environment

RoHS restricts the use of Lead (Pb) < 0.1% or 1,000ppm, Mercury (Hg) < 0.1% or 1,000ppm, Cadmium (Cd) < 0.01% or 100ppm, Hexavalent Chromium (Cr6+) < 0.1% or 1,000ppm, Polybrominated biphenyls (PBB) < 0.1% or 1,000ppm, and Polybrominated diphenyl Ethers (PBDE) < 0.1% or 1,000ppm.

In order to meet the RoHS compliant directives, NEXCOM has established an engineering and manufacturing task force in to implement the introduction of green products. The task force will ensure that we follow the standard NEXCOM development procedure and that all the new RoHS components and new manufacturing processes maintain the highest industry quality levels for which NEXCOM are renowned.

The model selection criteria will be based on market demand. Vendors and suppliers will ensure that all designed components will be RoHS compliant.

#### **How to recognize NEXCOM RoHS Products?**

For existing products where there are non-RoHS and RoHS versions, the suffix "(LF)" will be added to the compliant product name.

All new product models launched after January 2006 will be RoHS compliant. They will use the usual NEXCOM naming convention.

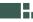

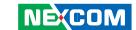

# Warranty and RMA

#### **NEXCOM Warranty Period**

NEXCOM manufactures products that are new or equivalent to new in accordance with industry standard. NEXCOM warrants that products will be free from defect in material and workmanship for 2 years, beginning on the date of invoice by NEXCOM. HCP series products (Blade Server) which are manufactured by NEXCOM are covered by a three year warranty period.

#### **NEXCOM Return Merchandise Authorization (RMA)**

- ▼ Customers shall enclose the "NEXCOM RMA Service Form" with the returned packages.
- ➤ Customers must collect all the information about the problems encountered and note anything abnormal or, print out any on-screen messages, and describe the problems on the "NEXCOM RMA Service Form" for the RMA number apply process.
- ⚠ Customers can send back the faulty products with or without accessories (manuals, cable, etc.) and any components from the card, such as CPU and RAM. If the components were suspected as part of the problems, please note clearly which components are included. Otherwise, NEXCOM is not responsible for the devices/parts.
- ★ Customers are responsible for the safe packaging of defective products, making sure it is durable enough to be resistant against further damage and deterioration during transportation. In case of damages occurred during transportation, the repair is treated as "Out of Warranty."

Any products returned by NEXCOM to other locations besides the customers' site will bear an extra charge and will be billed to the customer.

#### **Repair Service Charges for Out-of-Warranty Products**

NEXCOM will charge for out-of-warranty products in two categories, one is basic diagnostic fee and another is component (product) fee.

#### **System Level**

- ▼ Component fee: NEXCOM will only charge for main components such as SMD chip, BGA chip, etc. Passive components will be repaired for free, ex: resistor, capacitor.
- ▼ Items will be replaced with NEXCOM products if the original one cannot be repaired. Ex: motherboard, power supply, etc.
- Replace with 3rd party products if needed.
- ▶ If RMA goods can not be repaired, NEXCOM will return it to the customer without any charge.

#### **Board Level**

- ★ Component fee: NEXCOM will only charge for main components, such as SMD chip, BGA chip, etc. Passive components will be repaired for free, ex: resistors, capacitors.
- ♣ If RMA goods can not be repaired, NEXCOM will return it to the customer without any charge.

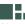

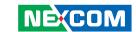

# Warnings

Read and adhere to all warnings, cautions, and notices in this guide and the documentation supplied with the chassis, power supply, and accessory modules. If the instructions for the chassis and power supply are inconsistent with these instructions or the instructions for accessory modules, contact the supplier to find out how you can ensure that your computer meets safety and regulatory requirements.

#### **Cautions**

Electrostatic discharge (ESD) can damage system components. Do the described procedures only at an ESD workstation. If no such station is available, you can provide some ESD protection by wearing an antistatic wrist strap and attaching it to a metal part of the computer chassis.

# **Safety Information**

Before installing and using the device, note the following precautions:

- Read all instructions carefully.
- Do not place the unit on an unstable surface, cart, or stand.
- Follow all warnings and cautions in this manual.
- When replacing parts, ensure that your service technician uses parts specified by the manufacturer.
- Avoid using the system near water, in direct sunlight, or near a heating device.
- The load of the system unit does not solely rely for support from the rackmounts located on the sides. Firm support from the bottom is highly necessary in order to provide balance stability.
- The computer is provided with a battery-powered real-time clock circuit. There is a danger of explosion if battery is incorrectly replaced. Replace only with the same or equivalent type recommended by the manufacturer. Discard used batteries according to the manufacturer's instructions.

#### **Installation Recommendations**

Ensure you have a stable, clean working environment. Dust and dirt can get into components and cause a malfunction. Use containers to keep small components separated.

Adequate lighting and proper tools can prevent you from accidentally damaging the internal components. Most of the procedures that follow require only a few simple tools, including the following:

- A Philips screwdriver
- A flat-tipped screwdriver
- A grounding strap
- An anti-static pad

Using your fingers can disconnect most of the connections. It is recommended that you do not use needlenose pliers to disconnect connections as these can damage the soft metal or plastic parts of the connectors.

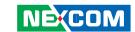

# **Safety Precautions**

- 1. Read these safety instructions carefully.
- 2. Keep this User Manual for later reference.
- 3. Disconnect this equipment from any AC outlet before cleaning. Use a damp cloth. Do not use liquid or spray detergents for cleaning.
- 4. For plug-in equipment, the power outlet socket must be located near the equipment and must be easily accessible.
- 5. Keep this equipment away from humidity.
- 6. Put this equipment on a stable surface during installation. Dropping it or letting it fall may cause damage.
- 7. Do not leave this equipment in either an unconditioned environment or in a above 40°C storage temperature as this may damage the equipment.
- 8. The openings on the enclosure are for air convection to protect the equipment from overheating. DO NOT COVER THE OPENINGS.
- 9. Make sure the voltage of the power source is correct before connecting the equipment to the power outlet.
- 10. Place the power cord in a way so that people will not step on it. Do not place anything on top of the power cord. Use a power cord that has been approved for use with the product and that it matches the voltage and current marked on the product's electrical range label. The voltage and current rating of the cord must be greater than the voltage and current rating marked on the product.
- 11. All cautions and warnings on the equipment should be noted.

- 12. If the equipment is not used for a long time, disconnect it from the power source to avoid damage by transient overvoltage.
- 13. Never pour any liquid into an opening. This may cause fire or electrical shock
- 14. Never open the equipment. For safety reasons, the equipment should be opened only by qualified service personnel.
- 15. If one of the following situations arises, get the equipment checked by service personnel:
  - a. The power cord or plug is damaged.
  - b. Liquid has penetrated into the equipment.
  - c. The equipment has been exposed to moisture.
  - d. The equipment does not work well, or you cannot get it to work according to the user's manual.
  - e. The equipment has been dropped and damaged.
  - f. The equipment has obvious signs of breakage.
- 16. Do not place heavy objects on the equipment.
- 17. The unit uses a three-wire ground cable which is equipped with a third pin to ground the unit and prevent electric shock. Do not defeat the purpose of this pin. If your outlet does not support this kind of plug, contact your electrician to replace your obsolete outlet.
- 18. CAUTION: DANGER OF EXPLOSION IF BATTERY IS INCORRECTLY REPLACED. REPLACE ONLY WITH THE SAME OR EQUIVALENT TYPE RECOMMENDED BY THE MANUFACTURER. DISCARD USED BATTERIES ACCORDING TO THE MANUFACTURER'S INSTRUCTIONS.
- 19. The computer is provided with CD drives that comply with the appropriate safety standards including IEC 60825.

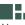

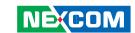

# **Technical Support and Assistance**

- For the most updated information of NEXCOM products, visit NEX-COM's website at www.nexcom.com
- 2. For technical issues that require contacting our technical support team or sales representative, please have the following information ready before calling:
  - Product name and serial number
  - Detailed information of the peripheral devices
  - Detailed information of the installed software (operating system, version, application software, etc.)
  - A complete description of the problem
  - The exact wordings of the error messages

#### Warning!

- 1. Handling the unit: carry the unit with both hands and handle it with care
- 2. Maintenance: to keep the unit clean, use only approved cleaning products or clean with a dry cloth.
- 3. CompactFlash: Turn off the unit's power before inserting or removing a CompactFlash storage card.

#### Conventions Used in this Manual

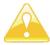

Warning: Information about certain situations, which if not observed, can cause personal injury. This will prevent injury to yourself when performing a task.

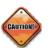

Caution: Information to avoid damaging components or losing data.

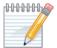

Note: Provides additional information to complete a task easily.

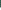

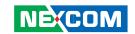

# **Global Service Contact Information**

## Headquarters Taiwan

18F, No. 716, Chung-Cheng Rd. Chung-Ho City, Taipei County 235, Taiwan, R.O.C.

Tel: +886-2-8228-0606 Fax: +886-2-8228-0501 http://www.nexcom.com.tw

#### **USA**

3758 Spinnaker Court, Fremont, CA 94538, USA Tel: +1-510-656-2248 Fax: +1-510-656-2158 http://www.nexcom.com

#### **France**

Z.I. des Amandiers, 17, Rue des entrepreneurs 78420 Carrières sur Seine, France

Tel: +33 (0)1 71 51 10 20 Fax: +33 (0)1 71 51 10 21 http://www.nexcom.eu

#### Germany

Leopoldstrase Business Centre, Leopoldstrase 244 80807

Munich, Germany

Tel: +49-89-208039-278 Fax: +49-89-208039-279 http://www.nexcom.eu

## Italy

Via Gaudenzio Ferrari 29, 21047 Saronno (VA) Italia

Tel: +39 02 9628 0333 Fax: +39 02 9619 8846 http://www.nexcom.eu

#### **United Kingdom**

10 Vincent Avenue, Crownhill Business Centre Milton Keynes, Buckinghamshire, MK8 0AB United Kingdom

Tel: +44-1908-267121 Fax: +44-1908-262042 http://www.nexcom.eu

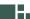

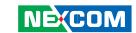

# **China-Beijing**

Room 301, Block E, Power Creative Building, No. 1 Shangdi East Rd. Haidian Dist., Beijing, 100085, China

Tel: +86-10-5885-6655 Fax: +86-10-5885-1066 http://www.nexcom.cn

## **China-Shanghai Office**

Room 1505, Greenland He Chuang Building, No. 450 Caoyang Rd. Shanghai, 200063, China

Tel: +86-21-6150-8008 Fax: +86-21-3251-6358 http://www.nexcom.cn

## **China-Nanjing Office**

Room 1206, Hongde Building, No. 20 Yunnan Rd.

Nanjing, 210018, China Tel: +86-25-8324-9606 Fax: +86-25-8324-9685 http://www.nexcom.cn

## **China-Shenzhen Office**

Western Room 708, Block 210, Tairan Industry & Trading Place, Futian Area, Shenzhen, China 518040

TEL: +86-755-833 27203 FAX: +86-755-833 27213 http://www.nexcom.cn

#### Japan

9F, Tamachi Hara Bldg., 4-11-5, Shiba Minato-ku Tokyo, Japan 108-0014

Tel: +81-3-5419-7830 Fax: +81-3-5419-7832 http://www.nexcom-jp.com

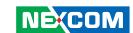

# **PACKAGE CONTENTS**

Before continuing, verify that the NISE 101 package that you received is complete. Your package should have all the items listed in the following table.

| Item | P/N           | Description                         | Qty |
|------|---------------|-------------------------------------|-----|
| 1    | 60177A0197X00 | NISE101 QUICK REFERENCE GUIDE VER:A | 1   |
| 2    | 602DCD0260X00 | NISE101 CD DRIVER VER:1.0           | 1   |
| 3    | 50311F0110X00 | FLAT HEAD SCREW LONG F3x5 NI NYLOK  | 4   |
| 4    | 60233MK202X00 | PS/2 Cable                          | 1   |
| 5    | 60233POW33X00 | DC CORD Cable                       | 1   |

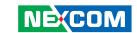

# **ORDERING INFORMATION**

The following provides ordering information for NISE 101.

• Barebone

**NISE 101 (P/N: 10J00010100x0)**- Intel® Atom™ N270 Fanless System

 12V, 60W AC/DC power adapter w/o power cord (P/N: 7400060009X00)

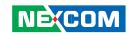

# **CHAPTER 1: PRODUCT INTRODUCTION**

# **Overview**

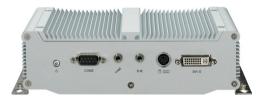

Front

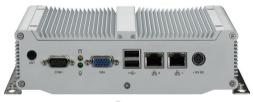

Rear

## **Key Features**

- Onboard Intel® Atom™ N270 processor, 1.6GHz
- Intel® 945GSE chipset
- Dual 10/100/1000 Mbps LAN ports
- 2 x USB 2.0 ports
- 1 x VGA port
- 1 x DVI-D port
- 1 x PS/2 port

- 1 x RS232/422/485 and 1 x RS232 ports
- Onboard DC to DC power designed to support +12V DC power input
- Supports ATX power mode

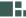

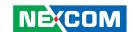

# **Hardware Specifications**

#### **CPU**

- Onboard Intel® Atom™ N270 processor, 1.6GHz
- 533MHz FSB

#### Chipset

Intel® 945GSE and ICH7M

#### **Main Memory**

- One DDR2 SODIMM socket
- Single channel
- Supports up to 2GB DDR2 400/533 SDRAM, unbuffered, non-ECC

#### I/O Interface - Front

- ATX Power on/off switch
- 1 x RS232/422/485 port
- 1 x Mic-in
- 1 x Speaker-out
- 1 x PS/2 port for keyboard and mouse
- 1 x DVI-D port

#### I/O Interface - Rear

- 1 Antenna hole
- 1 x RS232 port
- HDD Access LED
- Power Status LED
- 1 x DB15 VGA port
- 2 x USB 2.0 ports
- 2 x 10/100/1000 Intel LAN ports
- +12V DC power input

#### **Device**

- 1 x 2.5" HDD drive bay
- 1 x internal CF card socket
- 1 x Mini-PCle socket

#### **Power Requirements**

- DC to DC power designed for onboard support of +12V DC
- Optional external 60W AC/DC lockable power adapter Power input: 100V to 240V AC 2A 50/60Hz Power output: 12V DC

#### **Dimensions**

• 185mm (W) x 132mm (D) x 54mm (H) (7.28" x 5.2" x 2.13")

#### Construction

• Aluminum chassis with fan-less design

#### **Environment**

- Operating temperature:
   Ambient with airflow: -5°C to 55°C
   (According to IEC60068-2-1, IEC60068-2-2, IEC60068-2-14)
- Storage temperature: -20°C to 80°C
- Relative humidity: 10% to 93% (Non-Condensing)

#### Certifications

- CE approval
- FCC Class A

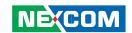

# **Getting to Know NISE 101**

## **Front Panel**

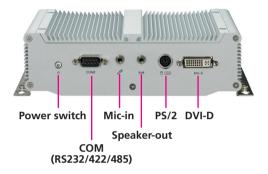

#### ATX Power On/Off Switch

Press to power-on or power-off the system.

#### **COM Port**

The COM port supports RS232/422/485 compatible serial devices.

#### Mic-in Jack

Used to connect an external microphone.

#### Speaker-out Jack

Used to connect a headphone or a speaker.

#### PS/2 Port

Used to connect a PS/2 keyboard/mouse device.

#### **DVI-D Port**

Used to connect a digital LCD panel.

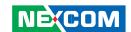

## **Rear Panel**

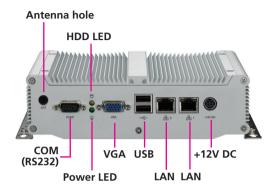

#### **COM Port**

The COM port supports RS232 compatible serial devices.

#### **HDD Access LED**

Indicates the status of the hard drive.

#### **Power Status LED**

Indicates the power status of the system.

#### **VGA Port**

Used to connect an analog VGA monitor.

#### **USB Ports**

Used to connect USB 2.0/1.1 devices.

#### **LAN Ports**

Used to connect the system to a local area network.

## +12V DC Input

Used to plug a DC power cord.

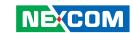

# **Mechanical Dimensions**

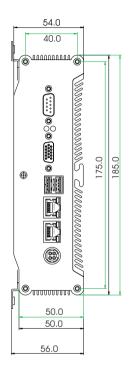

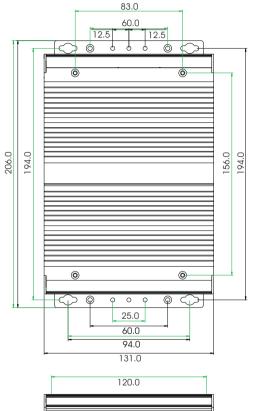

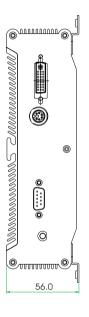

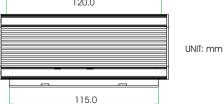

5

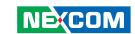

# **CHAPTER 2: JUMPERS AND CONNECTORS**

This chapter describes how to set the jumpers and connectors on the motherboard.

# **Before You Begin**

- Ensure you have a stable, clean working environment. Dust and dirt can get into components and cause a malfunction. Use containers to keep small components separated.
- Adequate lighting and proper tools can prevent you from accidentally damaging the internal components. Most of the procedures that follow require only a few simple tools, including the following:
  - A Philips screwdriver
  - A flat-tipped screwdriver
  - A set of jewelers Screwdrivers
  - A grounding strap
  - An anti-static pad
- Using your fingers can disconnect most of the connections. It is recommended that you do not use needle-nosed pliers to disconnect connections as these can damage the soft metal or plastic parts of the connectors
- Before working on internal components, make sure that the power is off. Ground yourself before touching any internal components, by touching a metal object. Static electricity can damage many of the elec-

tronic components. Humid environment tend to have less static electricity than dry environments. A grounding strap is warranted whenever danger of static electricity exists.

# **Precautions**

Computer components and electronic circuit boards can be damaged by discharges of static electricity. Working on the computers that are still connected to a power supply can be extremely dangerous.

Follow the guidelines below to avoid damage to your computer or your-self:

- Always disconnect the unit from the power outlet whenever you are working inside the case.
- If possible, wear a grounded wrist strap when you are working inside the computer case. Alternatively, discharge any static electricity by touching the bare metal chassis of the unit case, or the bare metal body of any other grounded appliance.
- Hold electronic circuit boards by the edges only. Do not touch the components on the board unless it is necessary to do so. Don't flex or stress the circuit board.
- Leave all components inside the static-proof packaging that they shipped with until they are ready for installation.
- Use correct screws and do not over tighten screws.

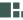

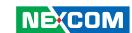

# **Jumper Settings**

A jumper is the simplest kind of electric switch. It consists of two metal pins and a cap. When setting the jumpers, ensure that the jumper caps are placed on the correct pins. When the jumper cap is placed on both pins, the jumper is **short**. If you remove the jumper cap, or place the jumper cap on just one pin, the jumper is **open**.

Refer to the illustrations below for examples of what the 2-pin and 3-pin jumpers look like when they are short (on) and open (off).

Two-Pin Jumpers: Open (Left) and Short (Right)

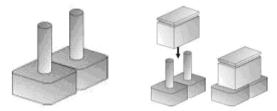

Three-Pin Jumpers: Pins 1 and 2 Are Short

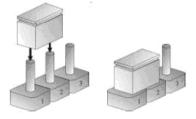

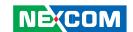

# **Locations of the Jumpers and Connectors**

The figure on the right is the NISB101 main board used in the NISE 101 system. It shows the locations of the jumpers and connectors.

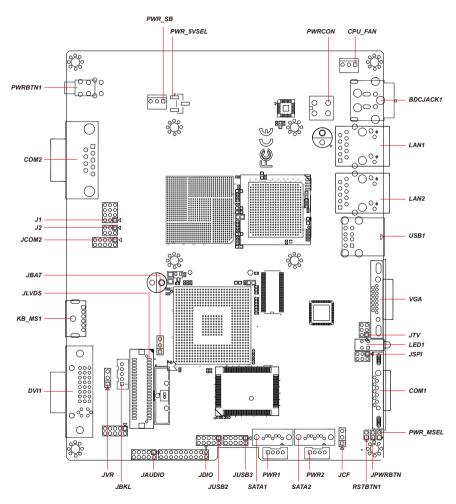

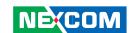

# **Jumpers**

#### AT/ATX Mode Select

Connector type: 1x2 2-pin header, 2.0mm pitch

Connector location: PWR\_MSEL

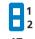

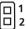

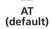

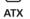

| Pin   | Definition        |
|-------|-------------------|
| Open  | ATX Mode          |
| Short | AT Mode (default) |

#### **Clear CMOS Select**

Connector type: 1x3 3-pin header, 2.54mm pitch

Connector location: JBAT

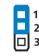

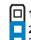

Normal (default)

Clear CMOS

| Pin | Pin Definition             |  |
|-----|----------------------------|--|
| 1-2 | Normal Operation (default) |  |
| 2-3 | Clear CMOS                 |  |

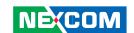

#### **CF Mode Select**

Connector type: 1x3 3-pin header, 2.54mm pitch

Connector location: JCF

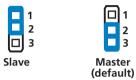

| Pin | Definition       |
|-----|------------------|
| 1-2 | Slave            |
| 2-3 | Master (default) |

## **Input Power Select**

Connector type: 1x3 3-pin header, 2.54mm pitch

Connector location: PWR\_5VSEL

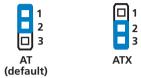

| Pin | Definition   |
|-----|--------------|
| 1-2 | AT (default) |
| 2-3 | ATX          |

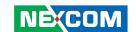

#### COM 2 - RS232/422/485 Mode Select

Connector type: 3x4 12-pin header

Connector location: J1

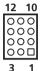

| Pin                  | Definition      |
|----------------------|-----------------|
| 1-2, 4-5, 7-8, 10-11 | RS232 (default) |
| 2-3, 5-6, 8-9, 11-12 | RS422/485       |

#### COM 2 - RS232/422/485 Mode Select

Connector type: 2x3 6-pin header

Connector location: J2

5 3 1

000

6 4 2

| Pin | Definition      |
|-----|-----------------|
| 1-2 | RS232 (default) |
| 3-4 | RS422           |
| 5-6 | RS485           |

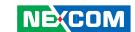

# **Connector Pin Definitions**

## **External I/O Interface - Front**

#### ATX Power On/Off Switch

Connector location: PWRBTN1

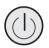

| Pin | Definition |
|-----|------------|
| 1   | GND        |
| 2   | NC         |
| 3   | PWRST_R#   |
| 4   | NC         |
| C1  | PLED_N     |
| A1  | PLED_P     |
| MH1 | NC         |
| MH2 | NC         |

#### RS232/422/485 COM2 Port

Connector type: DB-9 Connector location: COM2

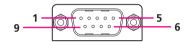

#### **RS232 Pin Definition**

| Pin | Definition | Pin | Definition |
|-----|------------|-----|------------|
| 1   | DCD2       | 2   | RXD2       |
| 3   | TXD2       | 4   | DTR2       |
| 5   | GND        | 6   | DSR2       |
| 7   | RTS2       | 8   | CTS2       |
| 9   | RI2        |     |            |

#### **RS422 Pin Definition**

| Pin | Definition | Pin | Definition |
|-----|------------|-----|------------|
| 1   | TXD-       | 2   | TXD+       |
| 3   | RXD+       | 4   | RXD-       |
| 5   | GND        | 6   | RTS-       |
| 7   | RTS#       | 8   | CTS+       |
| 9   | CTS-       |     |            |

#### **RS485 Pin Definition**

| Pin | Definition | Pin | Definition |
|-----|------------|-----|------------|
| 1   | TXD-       | 2   | TXD+       |
|     | RXD-       |     | RXD+       |
| 3   | Reserved   | 4   | Reserved   |
| 5   | Reserved   | 6   | Reserved   |
| 7   | Reserved   | 8   | Reserved   |
| 9   | Reserved   |     |            |

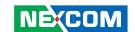

#### Mic-in Jack

Connector type: 6-pin jack, 25.9x12.6x17.0mm

Connector location: JAUDIO

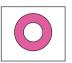

| Pin | Definition |  |
|-----|------------|--|
| 1   | NC         |  |
| 2   | MIC_JD     |  |
| 3   | NC         |  |
| 4   | MIC_OUT    |  |
| 5   | GND        |  |
| 6   | GND        |  |

# Speaker-out Jack

Connector type: 5-pin jack Connector location: JAUDIO

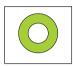

| Pin | Definition |
|-----|------------|
| 1   | GND        |
| 2   | SPK_Out_R  |
| 3   | NC         |
| 4   | NC         |
| 5   | SPK_Out_L  |

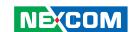

# PS/2 Keyboard/Mouse Port

Connector type: PS/2, Mini-DIN-6 Connector location: KB\_MS1

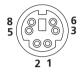

| Pin | Definition | Pin | Definition |
|-----|------------|-----|------------|
| 1   | KBDAT      | 2   | MSDAT      |
| 3   | GND        | 4   | +5V        |
| 5   | KBCLK      | 6   | MSCLK      |

#### **DVI-D Port**

Connector type: 20-pin D-Sub Connector location: DVI1

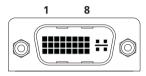

17 24

| Pin | Function | Pin | Function |
|-----|----------|-----|----------|
| 1   | TDC0#    | 2   | +5V      |
| 3   | TDC0     | 4   | GND      |
| 5   | NC       | 6   | NC       |
| 7   | NC       | 8   | NC       |
| 9   | TDC1#    | 10  | HPDET    |
| 11  | TDC1     | 12  | DDC_DAT  |
| 13  | GND      | 14  | DDC_CLK  |
| 15  | GND      | 16  | GND      |
| 17  | TDC2#    | 18  | TLC#     |
| 19  | TDC2     | 20  | TLC      |

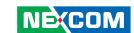

# External I/O Interface - Rear

#### RS232 COM1 Port

Connector type: DB-9 Connector location: COM1

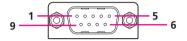

| Pin | Definition | Pin | Definition |
|-----|------------|-----|------------|
| 1   | DCD        | 6   | DSR        |
| 2   | RxD        | 7   | RTS        |
| 3   | TxD        | 8   | CTS        |
| 4   | DTR        | 9   | RI         |
| 5   | GND        |     |            |

## **Status Indicators**

HDD Access LED Power Status LED

HDD

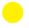

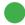

**PWR** 

15

| Status | LED Color |
|--------|-----------|
| HDD    | Yellow    |
| PWR    | Green     |

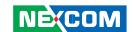

#### **VGA Port**

Connector type: DB-15 port, 15-pin D-Sub

Connector location: VGA

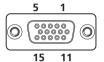

| Pin | Definition | Pin | Definition |
|-----|------------|-----|------------|
| 1   | RED        | 9   | VCC        |
| 2   | GREEN      | 10  | GND        |
| 3   | BLUE       | 11  | NC         |
| 4   | NC         | 12  | DAT        |
| 5   | GND        | 13  | HSYNC      |
| 6   | GND        | 14  | VSYNC      |
| 7   | GND        | 15  | CLK        |
| 8   | GND        |     |            |

#### **USB Ports**

Connector type: Dual USB port, Type A

Connector location: USB1

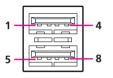

| Pin | Definition | Pin | Definition |
|-----|------------|-----|------------|
| 1   | +5V        | 5   | +5V        |
| 2   | USB1-      | 6   | USB0-      |
| 3   | USB1+      | 7   | USB0+      |
| 4   | GND        | 8   | GND        |

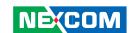

#### **LAN Ports**

Connector type: RJ45 port with LEDs Connector location: LAN1 and LAN2

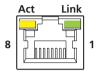

| Pin | Definition | Pin | Definition |
|-----|------------|-----|------------|
| 1   | Tx+        | 5   | NC         |
| 2   | Тх-        | 6   | Rx-        |
| 3   | Rx+        | 7   | NC         |
| 4   | NC         | 8   | NC         |

# +12V DC Input

Connector type: 4-pin power jack, 15x16x17.4mm

Connector location: BDCJACK1

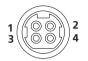

| Pin | Definition |
|-----|------------|
| 1-2 | DC-IN      |
| 3-4 | GND        |

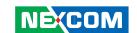

# **Internal Connectors**

#### **Power Button**

Connector type: 1x2 2-pin header, 2.0mm pitch

Connector location: JPWRBTN

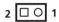

| Pin | Definition |
|-----|------------|
| 1   | PWR_BT     |
| 2   | GND        |

#### **Reset Button**

Connector type: 1x2 2-pin header, 2.0mm pitch

Connector location: RSTBTN1

2 🗆 🔾 1

| Pin | Definition |  |
|-----|------------|--|
| 1   | RESET#     |  |
| 2   | GND        |  |

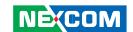

#### **GPIO Connector**

Connector type: 2x10 20-pin header, 2.0mm pitch

Connector location: JDIO

19 000000000 1 20 000000000 2

| Pin | Definition | Pin | Definition |
|-----|------------|-----|------------|
| 1   | DO_GP20    | 2   | DI_GP30    |
| 3   | DO_GP21    | 4   | DI_GP31    |
| 5   | DO_GP22    | 6   | DI_GP32    |
| 7   | DO_GP23    | 8   | DI_GP33    |
| 9   | DO_GP24    | 10  | DI_GP34    |
| 11  | DO_GP25    | 12  | DI_GP35    |
| 13  | DO_GP26    | 14  | DI_GP36    |
| 15  | DO_GP27    | 16  | DI_GP37    |
| 17  | SMB_CLK    | 18  | SMB_DATA   |
| 19  | GND        | 20  | +5V        |

| Signal     | Definition                                   |  |
|------------|----------------------------------------------|--|
| GP [20:27] | General purpose I/O port 1 bit 0-7           |  |
| SMB_CLK    | Data input for I2C input, 5V tolerant        |  |
| SMB_DATA   | Data input for I2C serial input, 5V tolerant |  |

#### **DC Power Connector**

Connector type: 2x2, 2.0mm pitch Connector location: PWRCON

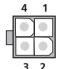

| Pin | Definition |  |
|-----|------------|--|
| 1   | GND        |  |
| 2   | GND        |  |
| 3   | VIN        |  |
| 4   | VIN        |  |

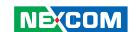

#### **5VSB Connector in ATX**

Connector type: 1x3 3-pin wafer, 2.54mm pitch

Connector location: PWR SB

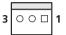

| Pin | Definition |  |
|-----|------------|--|
| 1   | PSON#      |  |
| 2   | GND        |  |
| 3   | 5VSB       |  |

#### **Audio Connector**

Connector type: 2x5 10-pin header, 2.54mm pitch (on the main board) Connector location: JAUDIO

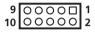

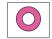

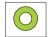

On the Main Board

Mic-in Speaker-out On the Front Panel

| Pin | Definition | Pin | Definition |
|-----|------------|-----|------------|
| 1   | LIN-OUT-R  | 2   | LIN-OUT-L  |
| 3   | GND        | 4   | GND        |
| 5   | LIN-IN-R   | 6   | LIN-IN-L   |
| 7   | MIC-REF    | 8   | MIC-IN     |
| 9   | NC         | 10  | NC         |

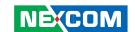

# **LVDS Backlight Connector**

Connector type: 1x5 5-pin wafer, 2.0mm pitch

Connector location: JBKL

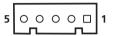

| Pin | Definition |
|-----|------------|
| 1   | +12V       |
| 2   | GND        |
| 3   | ENBKL      |
| 4   | VR         |
| 5   | +5V        |

| Signal | Definition                                        |  |
|--------|---------------------------------------------------|--|
| VR     | Vadj = 0.75V - 4.25V (Recommended: 4.7KΩ, >1/16W) |  |
| ENBKL  | LCD backlight ON/OFF control signal               |  |

# **LVDS Backlight Brightness Adjustment Connector**

Connector type: 1x3 3-pin header, 2.54mm pitch

Connector location: JVR

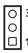

| Pin | Definition |  |
|-----|------------|--|
| 1   | +5V        |  |
| 2   | VR         |  |
| 3   | GND        |  |

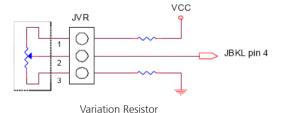

Recommended:  $4.7K\Omega$ , >1/16W

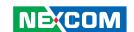

#### **USB Connectors**

Connector type: 2x5 10-pin header, 2.0mm pitch

Connector location: JUSB2 and JUSB3

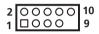

| Pin | Definition | Pin | Definition |
|-----|------------|-----|------------|
| 1   | +5V        | 2   | GND        |
| 3   | D2-/D4+    | 4   | GND        |
| 5   | D2+/D4+    | 6   | D3+/D5+    |
| 7   | GND        | 8   | D3-/D5-    |
| 9   | GND        | 10  | +5V        |

# LVDS Connector (Single 18-bit)

Connector type: 2.0mm pitch Connector location: JLVDS

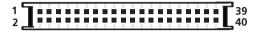

| Pin | Definition            | Pin | Definition            |
|-----|-----------------------|-----|-----------------------|
| 1   | +3.3V                 | 2   | +5V                   |
| 3   | +3.3V                 | 4   | +5V                   |
| 5   | I <sup>2</sup> C_CLK1 | 6   | I <sup>2</sup> C_DAT1 |
| 7   | GND                   | 8   | GND                   |
| 9   | Txout1                | 10  | Txout0                |
| 11  | Txout1#               | 12  | Txout0#               |
| 13  | GND                   | 14  | GND                   |
| 15  | NC                    | 16  | Txout2                |
| 17  | NC                    | 18  | Txout2#               |
| 19  | GND                   | 20  | GND                   |
| 21  | E_Txout1              | 22  | E_Txout0              |
| 23  | E_Txout1#             | 24  | E_Txout0#             |
| 25  | GND                   | 26  | GND                   |
| 27  | NC                    | 28  | E_Txout2              |
| 29  | NC                    | 30  | E_Txout2#             |
| 31  | GND                   | 32  | GND                   |
| 33  | E_Txclk               | 34  | Txclk                 |
| 35  | E_Txclk#              | 36  | Txclk#                |
| 37  | GND                   | 38  | GND                   |
| 39  | +12V                  | 40  | +12V                  |

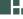

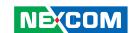

#### **SATA Power Connectors**

Connector size: 1x4 4-pin wafer, 2.0mm pitch

Connector location: PWR1 and PWR2

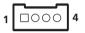

| Pin | Definition |
|-----|------------|
| 1   | +12V       |
| 2   | GND        |
| 3   | GND        |
| 4   | 5V         |

#### **CPU Fan Connector**

Connector size: 1x3 3-pin wafer, 2.54mm pitch

Connector location: CPU\_FAN

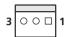

| Pin | Definition |
|-----|------------|
| 1   | GND        |
| 2   | +5V        |
| 3   | FAN_TAC1   |

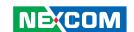

#### **SATA Connectors**

Connector size: 7-pin standard Serial ATAII (1.27mm)

Connector location: SATA1 and SATA2

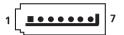

| Pin | Definition |  |  |
|-----|------------|--|--|
| 1   | GND        |  |  |
| 2   | TX+        |  |  |
| 3   | TX-        |  |  |
| 4   | GND        |  |  |
| 5   | RX-        |  |  |
| 6   | RX+        |  |  |
| 7   | GND        |  |  |

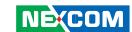

# CHAPTER 3: SYSTEM SETUP

## **Removing the Chassis Cover**

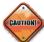

Prior to removing the chassis cover, make sure the unit's power is off and disconnected from the power sources to prevent electric shock or system damage.

This chapter will guide you on installing the SODIMM, SATA drive and CompactFlash card. You need to remove the bottom cover to access the SODIMM socket, SATA cables and CompactFlash socket.

1. With the bottom side of the chassis facing up, remove the mounting screws of the bottom cover and then put them in a safe place for later use.

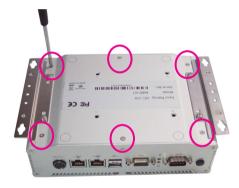

2. Lift up the cover and remove it from the chassis.

25

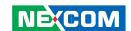

# **Installing the SODIMM**

1. Locate the SODIMM socket on the board.

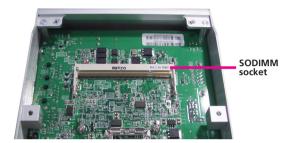

2. Insert the module into the socket at an approximately 30 degrees angle. Apply firm even pressure to each end of the module until it slips into the socket. The gold-plated connector on the edge of the module will almost completely disappear inside the socket.

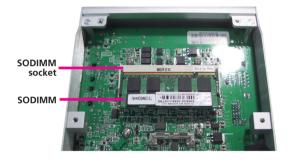

26

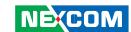

3. Push the module down until the clips on both sides of the socket lock into position. You will hear a distinctive "click", indicating the module is correctly locked into position.

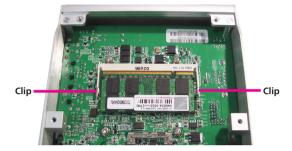

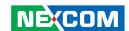

# **Installing a SATA Hard Drive**

1. The inner side of the bottom cover is where you will install the SATA drive.

The 4 mounting holes for the SATA drive are shown below.

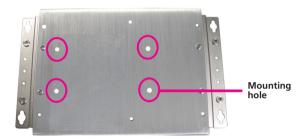

2. Align the mounting holes of the SATA drive to the mounting holes on the cover.

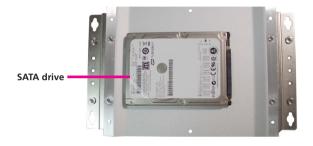

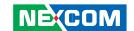

3. While supporting the SATA drive, turn the cover to the other side. This will be the outer side of the cover. Use the provided screws to secure the drive in place.

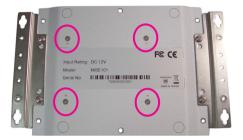

4. The SATA data/power cable is readily accessible upon removing the chassis cover.

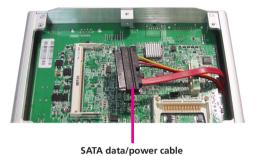

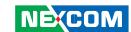

5. Connect the SATA data/power cable to the connectors on the SATA drive.

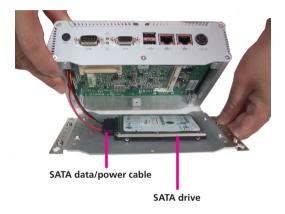

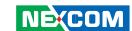

# **Installing a CompactFlash Card**

1. Remove the mounting screws of the rear panel.

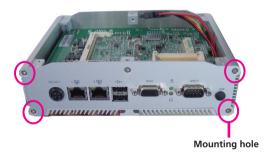

2. Locate for the CompactFlash socket on the board.

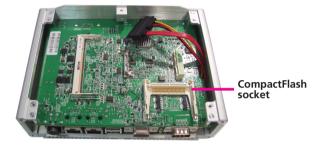

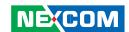

3. Position the CompactFlash card to the socket.

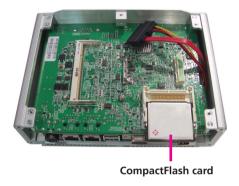

4. Insert the card until it is completely seated in the socket.

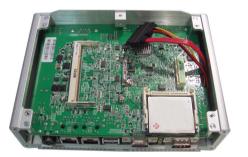

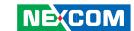

# CHAPTER 4: BIOS SETUP

This chapter describes how to use the BIOS setup program for NISE 101. The BIOS screens in this chapter are for reference only and may change if the BIOS is updated in the future.

To check for the latest updates and revisions, visit the NEXCOM Web site at www.nexcom.com.tw.

## **About BIOS Setup**

The BIOS (Basic Input and Output System) Setup program is a menu driven utility that enables you to make changes to the system configuration and tailor your system to suit your individual work needs. It is a ROM-based configuration utility that displays the system's configuration status and provides you with a tool to set system parameters.

These parameters are stored in non-volatile battery-backed-up CMOS RAM that saves this information even when the power is turned off. When the system is turned back on, the system is configured with the values found in CMOS.

With easy-to-use pull down menus, you can configure such items as:

- Hard drives, diskette drives, and peripherals
- Video display type and display options
- Password protection from unauthorized use
- Power management features

The settings made in the setup program intimately affect how the computer performs. It is important, therefore, first to try to understand all the Setup options, and second, to make settings appropriate for the way you use the computer.

# When to Configure the BIOS

This program should be executed under the following conditions:

- When changing the system configuration
- When a configuration error is detected by the system and you are prompted to make changes to the Setup program
- When resetting the system clock
- When redefining the communication ports to prevent any conflicts
- When making changes to the Power Management configuration
- When changing the password or making other changes to the security setup

Normally, CMOS setup is needed when the system hardware is not consistent with the information contained in the CMOS RAM, whenever the CMOS RAM has lost power, or the system features need to be changed.

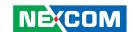

## **Entering Setup**

When the system is powered on, the BIOS will enter the Power-On Self Test (POST) routines. These routines perform various diagnostic checks; if an error is encountered, the error will be reported in one of two different ways:

- If the error occurs before the display device is initialized, a series of beeps will be transmitted.
- If the error occurs after the display device is initialized, the screen will display the error message.

Powering on the computer and immediately pressing <Del> allows you to enter Setup. Another way to enter Setup is to power on the computer and wait for the following message during the POST:

TO ENTER SETUP BEFORE BOOT PRESS <CTRL-ALT-ESC>
Press the <Del> key to enter Setup:

## **BIOS Main Menu**

Once you enter Award BIOS CMOS Setup Utility, the Main Menu will appear on screen. The main menu allows you to select from eight setup functions and two exit choices. Use the arrow keys to select among the items and press <Enter> to accept or enter the sub-menu.

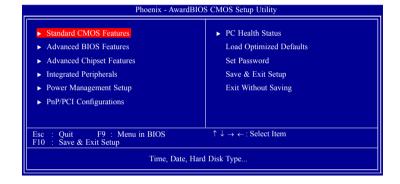

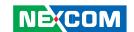

The following table lists the available options on the main menu.

| Menu                       | Description                                                                                                    |  |  |
|----------------------------|----------------------------------------------------------------------------------------------------|--|--|
| Standard CMOS<br>Features  | Use this menu for basic system configuration.                                                                                                    |  |  |
| Advanced BIOS<br>Features  | Use this menu to set the advanced features available on the system.                                                                                                    |  |  |
| Integrated<br>Peripherals  | Use this menu to specify your settings for integrated peripherals.                                                                                                    |  |  |
| Power<br>Management Setup  | Use this menu to specify your settings for power management.                                                                                                    |  |  |
| PnP/PCI<br>Configurations  | Appears if your system supports Plug and Play and PCI Configuration.                                                                                                    |  |  |
| PC Health Status           | Displays CPU, System Temperature, Fan Speed,<br>and System Voltages Value.                                                                                                    |  |  |
| Load Optimized<br>Defaults | Use this menu to load the BIOS default values, that is, factory settings for optimum system performance. While Award has designed the custom BIOS to maximize performance, the factory has the option to change these defaults to meet their needs. |  |  |
| Set Password               | Enables you to change, set, or disable the supervisor or user password.                                                                                                    |  |  |
| Save & Exit Setup          | Saves CMOS value changes to CMOS and exits setup                                                                                                    |  |  |
| Exit Without Saving        | Ignores all CMOS value changes and exits setup.                                                                                                    |  |  |

# **Getting Help**

The BIOS Setup program provides descriptions of the options available on the menu

- If you are on the main menu, a description of the highlighted option can be found at the bottom of the screen.
- If you are on the Status Page or Option Page setup menu, a description of the highlighted option can be found on the right side of the screen under the heading Item Help.

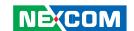

# **Using the Control Keys**

The table below lists the keys that help you navigate the setup program.

| Use This Key   | To Do This                                                                                                    |  |  |
|----------------|----------------------------------------------------------------------------------------------------|--|--|
| Up arrow       | Move to previous item                                                                                                    |  |  |
| Down arrow     | Move to next item                                                                                                    |  |  |
| Left arrow     | Move to the item to the left                                                                                                    |  |  |
| Right arrow    | Move to the item to the right                                                                                                    |  |  |
| Esc key        | Main Menu: Quit without saving changes to CMOS<br>Status<br>Option Page Setup Menus: Exit current page and<br>return to Main Menu. |  |  |
| Enter Key      | Select or Accept an Item                                                                                                    |  |  |
| PgUp/plus key  | Increase the numeric value or make changes                                                                                         |  |  |
| PgDn/minus key | Decrease the numeric value or make changes                                                                                         |  |  |
| F1 key         | General help, only for Status Page Setup Menu and<br>Option Page Setup Menu                                                        |  |  |

| Use This Key      | To Do This                                                                                         |
|-------------------|----------------------------------------------------------------------------------------------------|
| F2/Shift + F2 key | Change color from total 16 colors. F2 to select color forward, (Shift) F2 to select color backward |
| F5 key            | Restore the previous CMOS value from CMOS (only for Option Page Setup Menu)                        |
| F6 key            | Load the default CMOS value from BIOS default table (only for Option Page Setup Menu)              |
| F7 key            | Load the Setup default value (only for Option Page<br>Setup Menu)                                  |
| F9 Key            | Menu in BIOS                                                                                       |
| F10 key           | Save all the CMOS changes (only for Main Menu)                                                     |

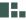

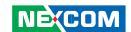

# **BIOS Setup Utility**

#### **Standard CMOS Features**

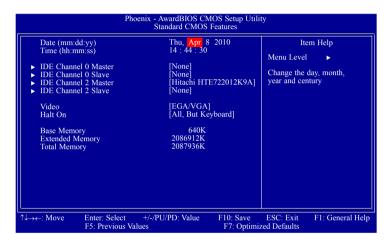

#### Date

The date format is <day>, <month>, <date>, <year>. Day displays a day, from Sunday to Saturday. Month displays the month, from January to December. Date displays the date, from 1 to 31. Year displays the year, from 1999 to 2099

#### Time

The time format is <hour>, <minute>, <second>. The time is based on the 24-hour military-time clock. For example, 1 p.m. is 13:00:00. Hour displays hours from 00 to 23. Minute displays minutes from 00 to 59. Second displays seconds from 00 to 59.

#### IDE Channel 0 Master to IDE Channel 2 Slave

To configure the IDE drives, move the cursor to a field then press <Enter>. The following screen will appear.

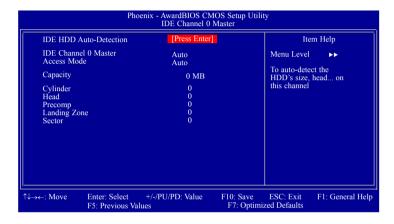

#### **IDE HDD Auto-Detection**

37

Detects the parameters of the drive. The parameters will automatically be shown on the screen.

#### IDE Channel 0 Master/Slave and IDE Channel 2 Master/Slave

If you select "Auto", the BIOS will auto-detect the HDD & CD-ROM drive at the POST stage and show the IDE for the HDD & CD-ROM drive. If a hard disk has not been installed, select "None".

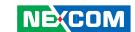

#### **Access Mode**

For hard drives larger than 528MB, you would typically select the LBA type. Certain operating systems require that you select CHS or Large. Please check your operating system's manual or Help desk on which one to select.

#### Capacity

Displays the approximate capacity of the disk drive. Usually the size is slightly greater than the size of a formatted disk given by a disk checking program.

## Cylinder

This field displays the number of cylinders.

#### Head

This field displays the number of read/write heads.

## Precomp

This field displays the number of cylinders at which to change the write timing.

## **Landing Zone**

This field displays the number of cylinders specified as the landing zone for the read/write heads.

#### Sector

This field displays the number sectors per track.

#### Video

This field selects the type of video adapter used for the primary system monitor. Although secondary monitors are supported, you do not have to select the type. The default setting is EGAV/GA.

#### FGA/VGA

Enhanced Graphics Adapter/Video Graphics Array. For EGA, VGA, SVGA and PGA monitor adapters.

#### CGA 40

Color Graphics Adapter. Power up in 40-column mode.

#### CGA 80

Color Graphics Adapter. Power up in 80-column mode.

#### Mono

Monochrome adapter. Includes high resolution monochrome adapters.

#### Halt On

This field determines whether the system will stop if an error is detected during power up. The default setting is All Errors.

#### No Errors

The system boot will not stop for any errors detected.

#### All Errors

The system boot will stop whenever the BIOS detects a non-fatal error.

### All, But Keyboard

The system boot will not stop for a keyboard error; it will stop for all other errors.

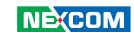

## **Base Memory**

Displays the amount of base (or conventional) memory installed in the system. The value of the base memory is typically 512K for systems with 512K memory installed on the motherboard or 640K for systems with 640K or more memory installed on the motherboard.

## **Extended Memory**

Displays the amount of extended memory detected during boot-up.

## **Total Memory**

Displays the total memory available in the system.

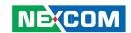

## **Advanced BIOS Features**

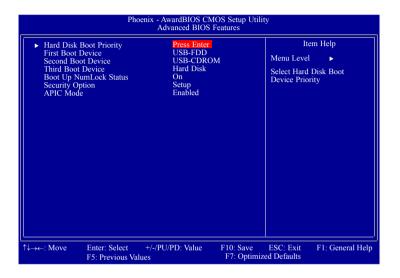

## **Hard Disk Boot Priority**

This field is used to select the boot sequence of the hard drives. Move the cursor to this field then press <Enter>. Use the Up or Down arrow keys to select a device then press <+> to move it up or <-> to move it down the list.

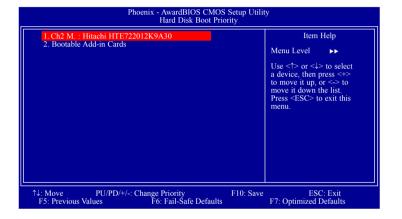

40

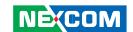

#### First Boot Device, Second Boot Device and Third Boot Device

Select the drive to boot first, second and third in the "First Boot Device" "Second Boot Device" and "Third Boot Device" fields respectively. The BIOS will boot the operating system according to the sequence of the drive selected.

The options are:

Hard Disk

**CDROM** 

**USB-FDD** 

USB-ZIP

**USB-CDROM** 

LAN

Disabled

#### **Boot Up NumLock Status**

Selects the power on state of the numeric keypad. By default, the system boots up with NumLock On wherein the function of the numeric keypad is the number keys. When set to Off, the function of the numeric keypad is the arrow keys.

#### **Security Option**

This field determines when the system will prompt for the password - everytime the system boots or only when you enter the BIOS setup. Set the password in the Set Supervisor/User Password submenu.

System

The system will not boot and access to Setup will be denied unless the correct password is entered at the prompt.

Setup

The system will boot, but access to Setup will be denied unless the correct password is entered at the prompt.

#### **APIC Mode**

This field is used to enable or disable the APIC mode.

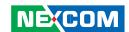

## **Advanced Chipset Features**

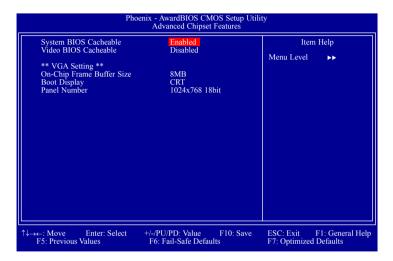

This section gives you functions to configure the system based on the specific features of the chipset. The chipset manages bus speeds and access to system memory resources. These items should not be altered unless necessary. The default settings have been chosen because they provide the best operating conditions for your system. The only time you might consider making any changes would be if you discovered some incompatibility or that data was being lost while using your system.

#### **System BIOS Cacheable**

When this field is enabled, accesses to the system BIOS ROM addressed at F0000H-FFFFFH are cached, provided that the cache controller is enabled. The larger the range of the Cache RAM, the higher the efficiency of the system.

#### Video BIOS Cacheable

As with caching the system BIOS, enabling the Video BIOS cache will allow access to video BIOS addresssed at C0000H to C7FFFH to be cached, if the cache controller is also enabled. The larger the range of the Cache RAM, the faster the video performance.

## **On-Chip Frame Buffer Size**

This field is used to select the onboard VGA's frame buffer size that is shared from the system memory.

## **Boot Display**

Selects the type of display to use when the system boots.

#### **Panel Number**

Selects the type of panel that you are using.

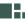

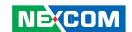

## **Integrated Peripherals**

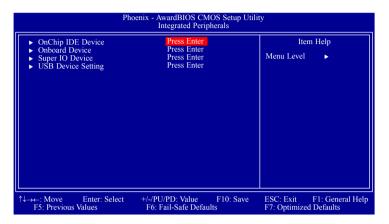

#### **OnChip IDE Device**

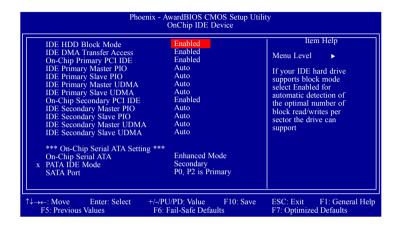

#### **IDE HDD Block Mode**

**Enabled** 

The IDE HDD uses the block mode. The system BIOS will check the hard disk drive for the maximum block size the system can transfer. The block size will depend on the type of hard disk drive.

Disabled

The IDE HDD uses the standard mode.

#### **IDE DMA Transfer Access**

This field is used to enable or disable the DMA transfer function of an IDF hard drive

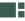

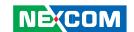

## **On-Chip Primary/Secondary PCI IDE**

These fields are used to enable or disable the primary or secondary IDE controller. The default is Enabled. Select Disabled if you want to add a different hard drive controller

# IDE Primary Master/Slave PIO and IDE Secondary Master/Slave PIO

PIO means Programmed Input/Output. Rather than have the BIOS issue a series of commands to effect a transfer to or from the disk drive, PIO allows the BIOS to tell the controller what it wants and then let the controller and the CPU perform the complete task by themselves. Your system supports five modes, 0 (default) to 4, which primarily differ in timing. When Auto is selected, the BIOS will select the best available mode after checking your drive.

Auto

The BIOS will automatically set the system according to your hard disk drive's timing.

Mode 0-4

You can select a mode that matches your hard disk drive's timing. Caution: Do not use the wrong setting or you will have drive errors.

# IDE Primary Master/Slave UDMA and IDE Secondary Master/ Slave UDMA

These fields allow you to set the Ultra DMA in use. When Auto is selected, the BIOS will select the best available option after checking your hard drive or CD-ROM.

Auto

The BIOS will automatically detect the settings for you.

Disabled

The BIOS will not detect these categories.

#### **On-Chip Serial ATA**

Disabled

Disables the SATA controller

Combined Mode

Combines both PATA and SATA drives; allowing a maximum of 2 IDE drives in each channel

Enhanced Mode

Enables both PATA and SATA drives; allowing a maximum of 6 IDE drives.

SATA Only

SATA is operating in legacy mode.

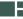

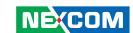

#### **PATA IDE Mode and SATA Port**

The PATA IDE field is used to select the function mode for the IDE connector and its relation to the SATA ports.

## Primary

IDE serves as Primary Master and Primary Slave channel. SATA 1 and SATA 3 serve as Secondary Master and Secondary Slave channel.

## Secondary

IDE serves as Secondary Master and Secondary Slave channel. SATA 0 and SATA 2 serve as Primary Master and Primary Slave channel.

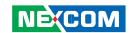

#### **Onboard Device**

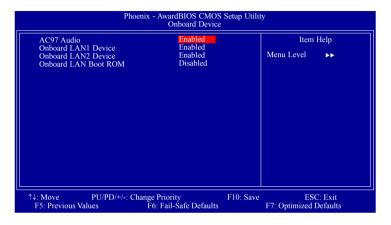

#### AC97 Audio

This field is used to enable or disable the AC97 audio.

#### Onboard LAN1 Device and Onboard LAN2 Device

These fields are used to enable or disable the onboard LAN controllers.

#### Onboard LAN Boot ROM

Enable this field if you wish to use the boot ROM (instead of a disk drive) to boot-up the system and access the local area network directly.

If you wish to change the boot ROM's settings, type the <Shift> and <F10> keys simultaneously when prompted during boot-up. Take note: you will be able to access the boot ROM's program (by typing <Shift> + <F10>) only when this field is enabled.

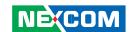

#### **Super IO Device**

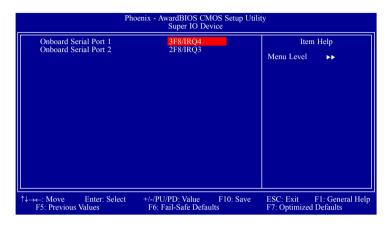

#### Onboard Serial Port 1 and Onboard Serial Port 2

3F8/IRQ4, 2F8/IRQ3, 3E8/IRQ4, 2E8/IRQ3

Allows you to manually select an I/O address for the serial port.

Disabled

Disables the serial port.

## **USB Device Setting**

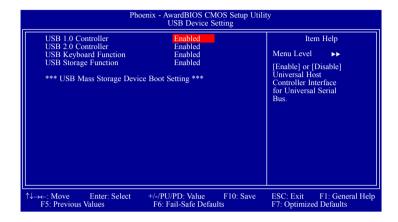

#### **USB 1.0 Controller**

This field is used to enable or disable the Universal Host Controller Interface (USB 1.0).

### **USB 2.0 Controller**

This field is used to enable or disable the Enhanced Host Controller Interface (USB 2.0).

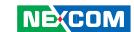

## **USB Keyboard Function**

Due to the limited space of the BIOS ROM, the support for legacy USB keyboard (in DOS mode) is by default set to Disabled. With more BIOS ROM space available, it will be able to support more advanced features as well as provide compatibility to a wide variety of peripheral devices.

If a PS/2 keyboard is not available and you need to use a USB keyboard to install Windows (installation is performed in DOS mode) or run any program under DOS, set this field to Enabled.

## **USB Storage Function**

Enables or disables the legacy support for USB mass storage.

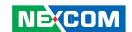

## **Power Management Setup**

Power Management Setup lets you control the system power. The system has various power-saving modes — including powering down the hard disk, turning off the video, suspending to RAM, and software power down — that allows the system to automatically resume by certain events.

The power-saving modes can be controlled by timeouts. If the system is inactive for a time, the timeouts begin counting. If inactivity continues and reaches the defined timeout period, the system enters a power saving mode. If any item in the list of Reload Global Timer Events is enabled, then any activity on that item will reset the timeout counters to zero.

If the system is suspended or has been powered down by software, it can be resumed by a wake up call that is generated by incoming traffic to a modem, a LAN card, a PCI card, or a fixed alarm on the system real-time clock.

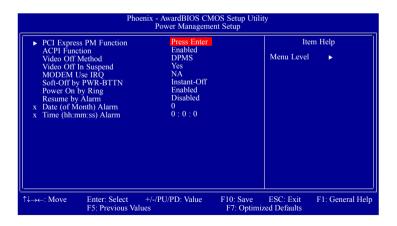

#### **PCI Express PM Function**

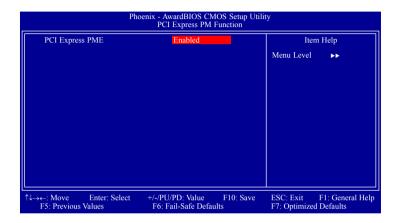

## **PCI Express PME**

Enables or disables the PCI Express PME.

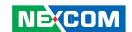

#### **ACPI Function**

By default, the ACPI function is enabled. This function should be enabled only in operating systems that support ACPI.

#### Video Off Method

This determines the manner in which the monitor is blanked.

VIH SYNC + Blank

This selection will cause the system to turn off the vertical and horizontal synchronization ports and write blanks to the video buffer.

Blank Screen

This option only writes blanks to the video buffer.

DPMS

Initializes display power management signaling. Use this option if your video board supports it.

## Video Off In Suspend

This field is used to activate the video off feature when the system enters the Suspend mode. The options are Yes and No.

#### **MODEM Use IRQ**

This field is used to set an IRQ channel for the modem installed in your system.

## Soft-Off by PWR-BTTN

This field allows you to select the method of powering off your system.

Delay 4 Sec.

Regardless of whether the Power Management function is enabled or disabled, if the power button is pushed and released in less than 4 sec, the system enters the Suspend mode. The purpose of this function is to prevent the system from powering off in case you accidentally "hit" or pushed the power button. Push and release again in less than 4 sec to restore. Pushing the power button for more than 4 seconds will power off the system.

Instant-Off

Pressing and then releasing the power button at once will immediately power off your system.

#### **Power On By Ring**

Set this field to Enabled to use the modem ring-on function. This will allow your system to power-on to respond to calls coming from an external modem.

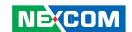

## **Resume By Alarm**

Fnabled

When Enabled, you can set the date and time you would like the Soft Power Down (Soft-Off) PC to power-on in the "Date (of Month) Alarm" and "Time (hh:mm:ss) Alarm" fields. However, if the system is being accessed by incoming calls or the network (Resume On Ring/LAN) prior to the date and time set in these fields, the system will give priority to the incoming calls or network.

Disabled

Disables the automatic power-on function. (default)

### Date (of Month) Alarm

0

The system will power-on everyday according to the time set in the "Time (hh:mm:ss) Alarm" field.

1-31

Select a date you would like the system to power-on. The system will power-on on the set date, and time set in the "Time (hh:mm:ss) Alarm" field.

#### Time (hh:mm:ss) Alarm

This is used to set the time you would like the system to power-on. If you want the system to power-on everyday as set in the "Date (of Month) Alarm" field, the time set in this field must be later than the time of the RTC set in the Standard CMOS Features submenu.

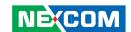

## **PnP/PCI Configurations**

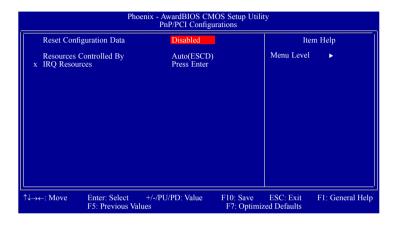

## **Reset Configuration Data**

#### Enabled

The BIOS will automatically reset the Extended System Configuration Data (ESCD) once. It will then recreate a new set of configuration data.

#### Disabled

The BIOS will not reset the configuration data.

## **Resources Controlled By**

The Award Plug and Play BIOS has the capability to automatically configure all of the boot and Plug and Play compatible devices.

#### Auto(ESCD)

The system will automatically detect the settings for you.

#### Manual

Choose the specific IRQ resources in the "IRQ Resources" field.

#### **IRQ** Resources

Set each system interrupt to either PCI Device or Reserved.

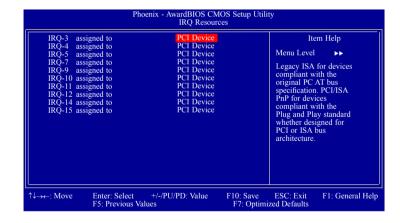

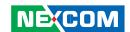

## **PC Health Status**

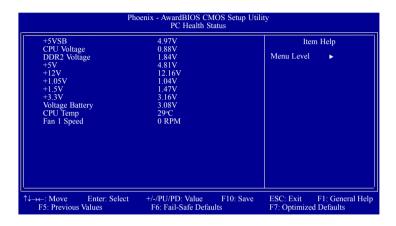

#### +5VSB to Fan 1 Speed

These fields will show the output voltage, temperature and fan speed of the monitored devices or components.

## **Load Optimized Defaults**

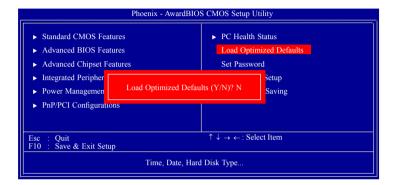

This option opens a dialog box that lets you install optimized defaults for all appropriate items in the whole setup utility. Press the <Y> key and then <Enter> to install the defaults. Press the <N> key and then <Enter> if you do not want to install the defaults. The optimized defaults place demands on the system that may be greater than the performance level of the components, such as the CPU and the memory.

Fatal errors or instability may occur if you install the optimized defaults when your hardware does not support them. If you only want to install setup defaults for a specific option, select and display that option, and then press the <F7> key.

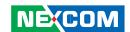

### **Set Password**

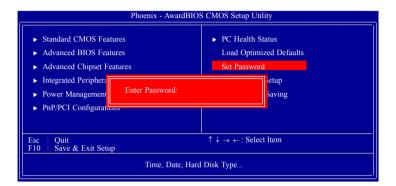

The User Password utility sets the password. The main board is shipped with the password disabled. If you want to change the password, you must first enter the current password, then at the prompt enter your new password. The password is case sensitive. You can use up to eight alphanumeric characters. Press <Enter> after entering the password. At the next prompt, confirm the new password by retyping it and pressing <Enter> again.

To disable the password function, highlight "Set Password" then press <Enter>, instead of typing in a new password. A message appears confirming that the password has been disabled. If you have set supervisor and user Password, only the supervisor password allows you to enter the BIOS setup program.

Note: If you forgot your password, the only way to solve this problem is to discharge the CMOS memory by turning power off and placing a shunt (jumper cap) on the RTC Clear jumper to short pin 2 and pin 3 for five seconds, then putting the shunt back to pin 1 and pin 2.

## Save & Exit Setup

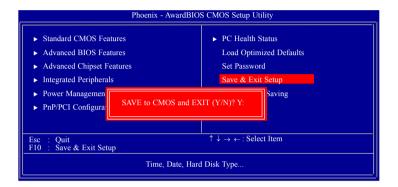

Selecting this option and pressing <Enter> will save the new setting information in the CMOS memory and continue with the bootup process.

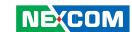

## **Exit Without Saving**

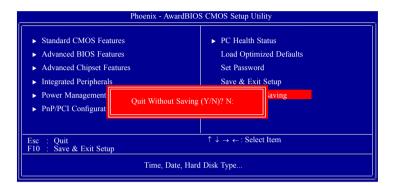

Selecting this option and pressing <Enter> will exit the Setup utility without recording any new values or changing old ones.

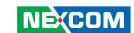

# APPENDIX A: Power Consumption

## **Test Configuration**

| System Configuration | Sys#1                            |  |  |
|----------------------|----------------------------------|--|--|
| Chassis              | CHASSIS NISE101 VER:B            |  |  |
| CPU                  | Intel® Atom™ N270 1.6G/533M/2.5W |  |  |
| Memory               | APACER SODIMM 1G                 |  |  |
| HDD                  | HITACHI 2.5 SATA HDD 80G         |  |  |
| Power Supply         | FSP060-1AD101C 12V/60W           |  |  |
| Keyboard             | LEMEL B-5201-P                   |  |  |
| Mouse                | GENIUS EASY MOUSE PS/2           |  |  |

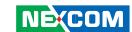

## **Power Consumption Measurement**

## **Test Equipment**

PROVA CM-07 AC/DC CLAMP METER

#### **Test Procedure**

- 1. Power up the DUT and then boot Windows XP.
- 2. Enter the standby mode (HDD power down).
- 3. Measure the power consumption and record it.
- 4. Run the Burn-in test program to apply 100% full loading.
- 5. Measure the power consumption and record it.

#### **Test Data**

|                   | Sys #1 |
|-------------------|--------|
|                   | +12V   |
| Full-Loading Mode | 1.85A  |
| Total             | 22.2W  |
| Standby Mode      | 0.75A  |
| Total             | 9W     |

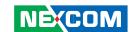

# APPENDIX B: GPI/O PROGRAMMING GUIDE

The NISB101 onboard GPIO function is carried out by the ITE IT8712F I/O chip. The board uses the IT8712F's GP20~27 and GP30~37 pins to support 16-channel GPIO interface. The default setup is 8 output channel and 8 input channel.

The I/O decode address are:

Output port: 0x281 Bit[7:0] = GP27~GP20

Input port: 0x281 Bit[7:0] = GP37~GP30

| Pin | Description | Pin | Description |
|-----|-------------|-----|-------------|
| 1   | GPO20       | 2   | GPI30       |
| 3   | GPO21       | 4   | GPI31       |
| 5   | GPO22       | 6   | GPI32       |
| 7   | GPO23       | 8   | GPI33       |
| 9   | GPO24       | 10  | GPI34       |
| 11  | GPO25       | 12  | GPI35       |
| 13  | GPO26       | 14  | GPI36       |
| 15  | GPO27       | 16  | GPI37       |
| 17  | Clock       | 18  | Data        |
| 19  | GND         | 20  | 5V          |

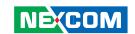

## **Sample Code**

#define IO INDEX PORT 0x2F #define IO DATA PORT 0x2F #define UNLOCK\_DATA1 0x87 #define UNLOCK DATA2 0x01 #define UNLOCK DATA3 0x55 #define UNLOCK DATA4 0x55 #define LOCK\_DATA 0x02 #define CHIP ID1 0x20 #define CHIP ID2 0x21 #define DEVICE REGISTER 0x07 #define GPIO DEVICE 7 //GPIO Port 0x07 #define IO BASE ADDR H 0x62 #define IO\_BASE\_ADDR\_L 0x63 #define GPIO1\_POLARITY 0x0B0 #define GPIO2\_POLARITY 0x0B1 #define GPIO3\_POLARITY 0x0B2 #define GPIO4\_POLARITY 0x0B3 #define GPIO5 POLARITY 0x0B4 #define GPIO6\_POLARITY #define GPIO1\_INTERNAL\_UP 0x0B8 #define GPIO2\_INTERNAL\_UP 0x0B9 #define GPIO3 INTERNAL UP 0x0BA

#define GPIO4 INTERNAL UP 0x0BB #define GPIO5 INTERNAL UP 0x0BC #define GPIO6 INTERNAL UP 0x0BD #define GPIO1 DIRECTION 0x0C8 #define GPIO2 DIRECTION 0x0C9 #define GPIO3 DIRECTION 0x0CA #define GPIO4 DIRECTION 0x0CB #define GPIO5 DIRECTION 0x0CC #define GPIO6 DIRECTION 0x0CD #define GPIO 20 0x01 // Digit Output #define GPIO 21 0x02 // Digit Output #define GPIO\_22 0x04 // Digit Output #define GPIO 23 0x08 // Digit Output #define GPIO 24 0x10 // Digit Output #define GPIO 25 0x20 // Digit Output #define GPIO 26 0x40 // Digit Output #define GPIO 27 0x80 // Digit Output #define GPIO 30 0x01// Digit Input // Digit Input #define GPIO 31 0x02 #define GPIO\_32 0x04 // Digit Input #define GPIO\_33 0x08 // Digit Input #define GPIO 34 0x10 // Digit Input #define GPIO 35 0x20 // Digit Input #define GPIO 36 0x40 // Digit Input

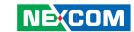

```
#define GPIO_37
                     0x80
                                // Digit Input
#define _ON_
                    0x01
#define _OFF_
                    0x00
#define _HIGH_
                    0x01
#define _LOW_
                     0x02
unsigned int Port_Addr;
unsigned char ReadAByte(unsigned int port_no)
{ return (inportb(port_no));
void WriteAByte(unsigned int port_no, unsigned char data)
  outportb(port_no, data);
void Delay_T(int loop_cnt)
{ int i,j;
  for (i=0; i < loop_cnt; i++)
   for (j=0; j< 1000; j++);
```

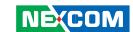

# APPENDIX C: WATCHDOG TIMER SETTING

The NISB101's onboard watchdog timer uses an 8-bit counter; therefore it has 256 resolution and the time range is from 1 to 255 seconds with a resolution of per second or 1 to 255 minutes with a resolution of per minute.

When the timer is setting and time-out occurs, it will trigger the hardware reset signal and a system reset will happen.

The NISB101's onboard watchdog timer function is carried out by the ITE IT8712F I/O chip. If you want to use this function in your program, you have to know how to read/write the IT8712F configuration register. The onboard IT8712F I/O chip's decode address is 02Eh, its index port and data port is 02Fh. The read/write register methods are write register number to index port, then read/write data from/to data port.

The following describes how to program the IT8712F register and the procedure of using watchdog function.

To program the IT8712F register:

- 1. Unlock the IT8712F I/O chip and enter the configuration mode.
- 2. Select Logical Device.
- 3. Select the register number.

- 4. Read/Write data from/to register.
- 5. Lock the IT8712F I/O chip and exit from the configuration mode.

To Unlock/Lock IT8712F and Enter/Exit the configuration mode is to write a specific value to I/O Port 02Eh.

Unlock IT8712F: contiue write value 87h, 01h, 55h, 55h to I/O port 02Eh. Lock IT8712F: write value 02h to I/O port 02Fh.

Program watchdog procedure:

1. Unlock the IT8712F I/O chip and enter the configuration mode.

```
write unlock value (87h,01h,55h,55h) to port 02Eh
```

```
ex: outportb(0x2E, 0x87);
outportb(0x2E, 0x01);
outportb(0x2E, 0x55);
outportb(0x2E, 0x55);
```

2. Select the logical device to 7

write value (07h) to register number 07h

```
ex: outportb(0x02E, 0x07);
outportb(0x02F, 0x07);
```

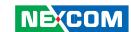

3. Set watchdog timer time-out output as KRST pin (72h).

```
Register number 72h bit 6
40h: KRST enable (bit 6 = 1)
00h: KRST disable (bit 6 = 0)
ex: outportb(0x02E, 0x072);
outportb(0x02F, (inportb(0x2F) | 40h));
```

4. Set watchdog timer count mode (second or minute) to register (72h).

```
Register number 72h bit 7
80h : second mode (bit 7 = 1)
00h : minute mode (bit 7 = 0)
ex: outportb(0x02E, 0x072);
outportb(0x02F, (inportb(0x2F) | 80h));
```

5. Write time-out value (01h ~ FFh) to timer register (73h).

```
Register number 73h

00h: Time-out Disable

01h: Time-out occurs after 1 second or minute

02h: Time-out occurs after 2 seconds or minutes

03h: Time-out occurs after 3 seconds or minutes

04h: Time-out occurs after 4 seconds or minutes

05h: Time-out occurs after 5 seconds or minutes

FFh: Time-out occurs after 255 seconds or minutes

write register number 73h to port 02Eh

write time-out value to port 02Fh

ex: outportb(0x02E, 0x73); /* register 73 (Watchdog Timer) */
outportb(0x02F, 0x0A); /* time-out value 0A == 10 seconds */
```

6. Lock the IT8712F I/O chip, exit the configuration mode

```
write lock value (02h) to port 02Eh ex: outportb(0x02E, 0x02);
```

The following shows two examples of programming the watchdog timer with 10 seconds time interval in both Micro-assembly and C language.

```
Demo Porgram 1 (assember language):
;; Title: NISB101 WatchDog Timer Demo Program (10 seconds)
;; Date: 02/18/2009
.model small
    .code
CONFIG PORT DW 02EH
UNLOCK KEY DB 087h,001h,055h,055h
         DB 002H
LOCK KEY
::-----
;; Main Program start
;;-----
WatchDog PROC
   call Enter Config_Mode ;; Enter SuperIO Chip config mode
   mov cl, 7
                 ;; Enter Logic Device 7
   call Set Logic Device
;; Set Watchdog Timer Output as KRST Pin (72H,Bit6) 1 = enable, 0 = dis-
able
   mov cl, 072h
                   ;; Register 72h
   call Superio Get Reg
```

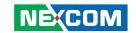

```
al. 040h
                 ;; bit6=1 enable, bit6=0 disable
                                                                  out dx, al
    or
    call Superio Set Reg ;; KRST as WDT output pin
                                                                  inc si
                                                                  loop short @B
;; Watchdog Timer time-out value select (72H,Bit7) 1 = second, 0 = minute
                                                                  ret
    mov cl, 072h
                       ;; Register 72h
                                                              Enter Config Mode Endp
    call Superio Get Reg
        al, 080h
                      ;; bit7=1 second, bit7=0 minute
                                                              ::-----
                         ;; Set to second mode
    call Superio Set Reg
                                                              ;; exit ITE8712 I/O Chip config mode
                                                              ;;-----
;; Set Watchdog Timer Time-out value = 0AH (10 seconds)
                                                              Exit Config Mode Proc
   mov cl, 073h
                       ;; Register 73H
                                                                  mov dx, CONFIG PORT
         al, 0Ah
                       :: 01h \sim FFh == 01 \sim 255 \text{ seconds}
                                                                  mov al, LOCK KEY
    mov
    call Superio_Set_Reg
                                                                       dx, al
                                                                  out
                                                                  imp
                                                                      $+2
        Exit Config Mode
                         ;; Exit SuperIO Chip config mode
                                                                  imp $+2
                                                                  inc dx
   mov ah,4ch
                       ;; Retuen to DOS
                                                                  mov al, LOCK_KEY
       21h
                                                                      dx, al
    int
                                                                  out
    ret
                                                                  ret
WatchDog ENDP
                                                              Exit_Config_Mode Endp
;;-----
                                                              ·:
::-----
<u>;-----</u>
                                                              ·:
::-----
;; Enter ITE8712 I/O Chip Config mode
                                                              ;; Select ITE8712 I/O Chip Logic Device
                                                              ;;Input: CL - logic device to set
;;-----
Enter_Config_Mode Proc
                                                              ::_____
   mov si, offset cs:UNLOCK_KEY
                                                              Set_Logic_Device
                                                                               proc
   mov dx, CONFIG PORT
                                                                  push ax
   mov cx, 4
                                                                  push cx
@@:
                                                                  xchq al,cl
         al, byte ptr cs:[si]
                                                                  mov cl,07h
    mov
```

63

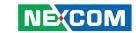

```
call Superio_Set_Reg
   pop
        CX
   pop
       ax
   ret
Set_Logic_Device
             endp
;;-----
;; Write data to ITE8712 I/O Chip Register
;; Input : CL - register index
   AL - Value to write
··-----
Superio_Set_Reg proc
   push ax
   mov dx, CONFIG_PORT
   mov al,cl
   out dx,al
   jmp $+2
   imp $+2
   pop
       ax
       dx
   inc
   out dx,al
   imp $+2
   imp $+2
   ret
Superio_Set_Reg endp
;;-----
;;-----
;; Read data from ITE8712 I/O Chip Register
;; Input: CL - register index
```

```
;; Output : AL - Value read
Superio_Get_Reg proc Near
   mov al, cl
       dx, CONFIG_PORT
   mov
       dx, al
   out
   imp $+2
   imp $+2
   inc
       dx
       al, dx
   imp $+2
   imp $+2
   ret
Superio_Get_Reg endp
   end watchdog
Demo program 2 (C language):
// Title : NISB101 WatchDog Timer Test Utility
// Date : 02/18/2009
// Compiler : Borland C ++
#include <stdio.h>
#include <string.h>
#include <stdlib.h>
#include <conio.h>
```

64

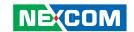

```
#define IO INDEX PORT 0x2E
#define IO DATA PORT
                       0x2F
#define UNLOCK DATA1
                        0x87
#define UNLOCK DATA2
                        0x01
#define UNLOCK DATA3
                        0x55
#define UNLOCK DATA4
                        0x55
#define LOCK DATA
                      0x02
#define DEVICE REGISTER 0x07
#define SECOND MODE
                        0
#define MINUTE MODE
void EnterConfigMode()
  outportb(IO INDEX PORT, UNLOCK DATA1);
  outportb(IO INDEX PORT, UNLOCK DATA2);
  outportb(IO INDEX PORT, UNLOCK DATA3);
  outportb(IO INDEX PORT, UNLOCK DATA4);
void ExitConfigMode()
  outportb(IO INDEX PORT, LOCK DATA);
void SelectDevice(unsigned char device)
  outportb(IO INDEX PORT, DEVICE REGISTER);
  outportb(IO DATA PORT, device);
```

```
unsigned char ReadAData(short int reg)
  outportb(IO INDEX PORT, reg);
  return (inportb(IO DATA PORT));
void WriteAData(unsigned char reg, unsigned char data)
  outportb(IO INDEX PORT, reg);
  outportb(IO DATA PORT, data);
void SetWatchDogTime(int time mode, unsigned char time val)
  unsigned char data;
  EnterConfigMode();
  SelectDevice(7);
    //Set Register 72 bit6 = 1, KRST as WDT output pin
  WriteAData(0x72, 0x40);
    //Set Register 72 bit7 = 1, WDT time-out value mode as second
    //Set Watchdog Count Mode (bit7=1:second, bit=0:minute)
  data = ReadAData(0x72);
  if (time mode == SECOND MODE)
    data = data \mid 0x80;
  else
    data = data \& 0x7F;
  WriteAData(0x72, data);
    //Set Register 73
    //Set Watch-Dog Timer 1~ 256 steps
  WriteAData(0x73, time val);
```

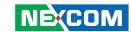

```
ExitConfigMode();
void main(int argc, char* argv[])
 int time value=0,time mode=SECOND MODE;
 char *ptr;
 printf("ITE-8712 Superio internal WatchDog Timer Test Utility Version 1.0
\n");
 if (argc == 1)
 { printf("\n Syntax: 945GSWDT step [mode] \n");
   printf(" step range : 1 \sim 255 steps (1 \sim 255 seconds or minutes) \n");
   printf("
               mode: sec or min \n");
   return;
 if (argc > 1)
   ptr = argv[1];
   time_value = atoi(ptr);
 if (argc > 2)
   ptr = argv[2];
   if (strcmp("min",ptr)==0 || strcmp("MIN",ptr)==0)
     time_mode = MINUTE_MODE;
   else
     time_mode = SECOND_MODE;
 if (time_value > 0 && time_value < 256)
```

```
SetWatchDogTime(time_mode, (unsigned char) time_value);
printf("Watch Dog reset Timer set up : %03d %s ",time_value,(time_mode==SECOND_MODE)?"Second":"Minute");
}
```